# Owner'sManual

Hq9038 Tube DAC DIGITAL - ANALOG CONVERTER

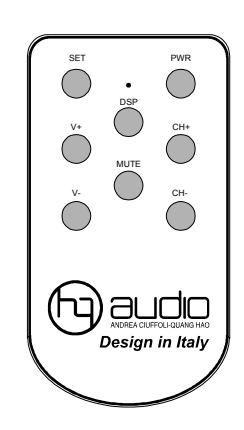

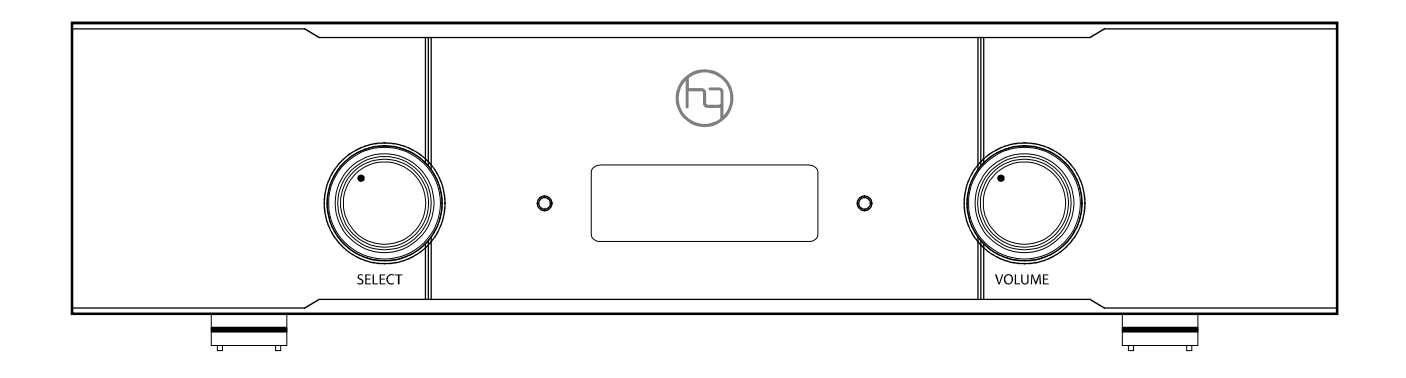

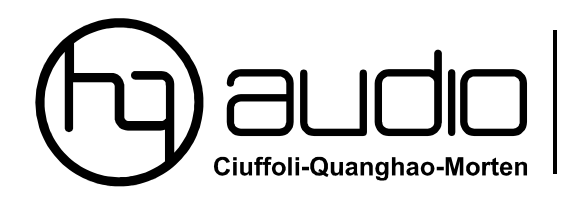

11th floor room 1116, Kimvan-Kimlu-Hanoi-Vietnam Tel: +84 902578899 W: www.quanghao.com. W: www.audiodesignguide.com E-mail: quanghao168@yahoo.com.vn

### Installation and Setup.

#### Unpacking

The content should include:

- Hq9038 TUBE DAC
- Remote Control
- This User Manual

Retain the packing for safe transport of your unit.

#### Connecting to the Mains

Check to make sure your DAC unit has been manufactured for operation at your AC line Voltage. Attempting to use the DAC at any voltage other than the specified on the rear of the unit may damage the unit. Damage caused by improper operation is not covered by warranty. If the voltage specified is different from your AC voltage, contact your dealer..

#### **Placement**

The unit is designed to run warm during normal operation but ensure you do block any ventilation openings.

Place the unit on a shelf or table. If you use an equipment Rack ensure the unit has adequate ventilation and is on its own shelf. Ensure your mains voltage corresponds to the rating plate on the rear of the unit.

#### Connecting Directly to a Power Amplifier

Avoid allowing static shocks to be applied to the inputs or outputs. To prevent static shocks, touch any grounded surface, such as the DACs chassis, before connecting or removing a cable. It is unlikely that a static shock will damage the unit, but itmay cause circuitry to "lockup". Inputs and outputs can be safely connected to the DAC unit before it is powered up.

We strongly recommend that you use your DAC unit directly to your power amplifier. Even if you purchased your DAC unit with the intention of connecting it to your preamplifier, we suggest that you try direct connection to your amplifier. Many listeners are surprised by the

improvement in performance over even the most expensive preamplifiers.

To connect your DAC unit to a power amplifier, ensure that your power amplifier is turned off then connect your analog interconnects from the DACs analog outputs to the amplifier's inputs.

#### Using with a Preamplifier

While the DAC unit was designed to be used without a preamplifier, no compromises were made in its design that will prevent excellent operation in a conventional system with a preamplifier.

When using a preamplifier, set the DAC units volume control to its maximum level.

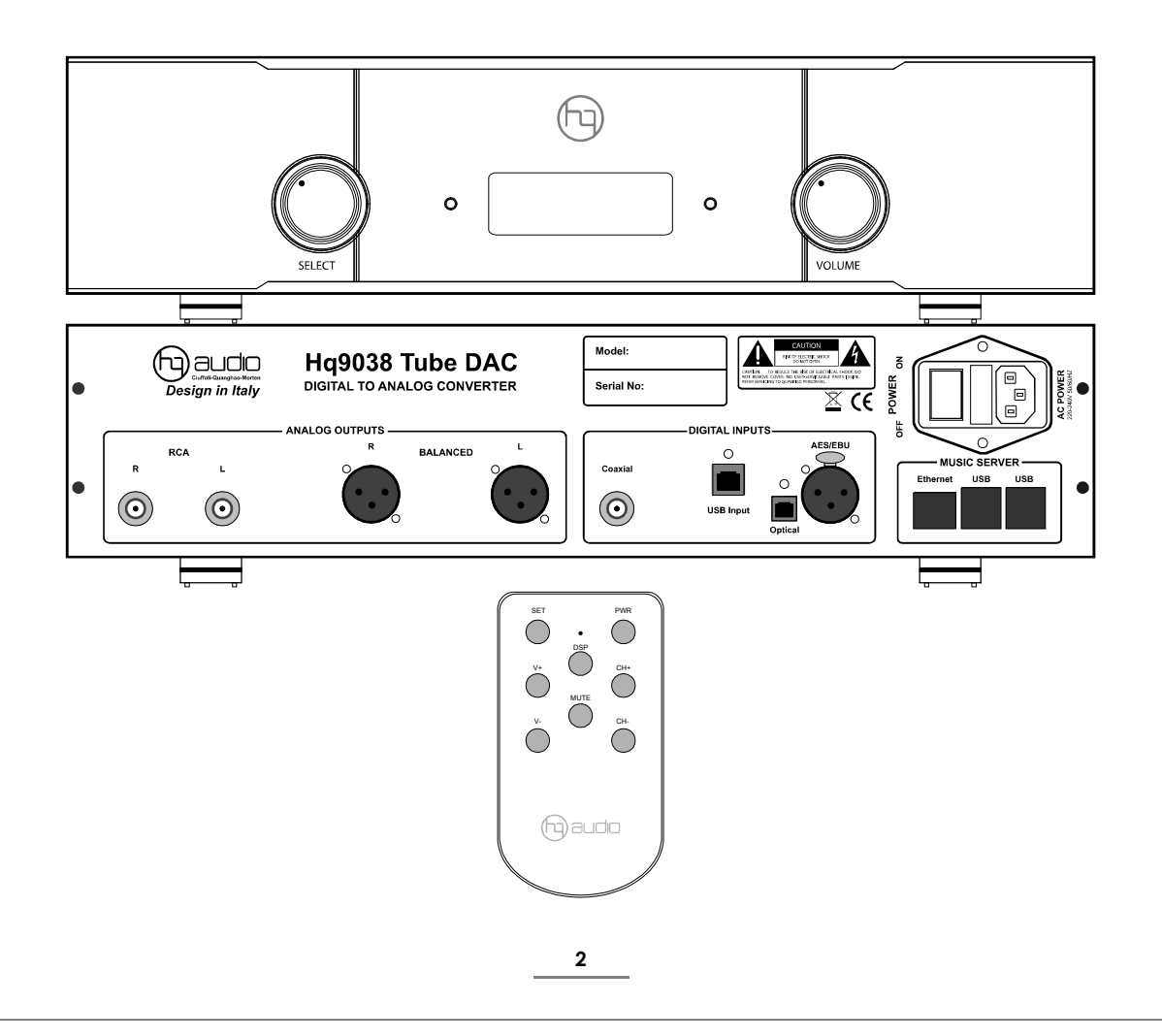

### Description.

#### **Description**

*The HQ Reference DAC and DSD-DAC is a Stereo High fidelity DAC unit and includes advanced specification with high performance. There are several of customizable settings within the HQ Reference DAC to optimize sound quality for a wide range of setups.*

*Please read this Manual before installing and operating the unit to take full advantage of all the features of this unit.*

#### Signal input

- Coaxial S/PDIF RCA phono coaxial
- Optical TosLink optical
- AES/EBU balanced
- USB 2.0 Amanero USB •

#### Signal output

- Tube Unbalanced stereo analog output
- Tube full balanced stereo analog output
- 32bit Digital Volume Control

#### Operating features

- Stand by. on/off
- Automatic detect / decode of external digital input source.
- Multiple selectable digital filter settings with preset selection.
- Analog output level and input preset selection.
- Full featured aluminium IR remote control
- Tube output to drive direct almost any amplifiers

#### Front panel control functions

POWER: stand by on/off INVERT: output polarity INPUT: select (advance) MUTE: outputs

#### In frared remote controlfunctions

POWER: stand by on/off MUTE: outputs USB: input select RCA: input select XLR: Input select OPT: Input select

#### Digital circuits:

The DAC unit is based on the ES9038 Sabre32 reference DAC chip from ESS Technologies. It has a patented 32-bit hyberstream DAC architecture and Time Domain Jitter elimiminator. The Dac chip has build in filters for both PCM and DSD and these filters can be adjusted by the user.

The Dac board is supplied from 9 low noise regulators where 7 pcs are discrete extreme low noise LT3042 regulators are used for the most critical circuits.

The analog output is true unbalanced and full banlanced.

#### Analog circuits

Real Analogue output With Tube i/v. Balanced Output & Unbalanced Output.

The Analog circuits are designed as a input stage is a differential amplifier with 2 x 12 AU7 and 2 X 6DJ8 output.

The HQ9038-Tube DAC has an Analouge output design that surpasses all earlier designs. The DAC chips balanced output current are converted to a voltage using the HQ unique technology. That gives a great experiences and creates unbelievably stunning soundstage.

In particular, the output of the DAC has an impedance of less than 100 Ohm and 3VRMS. Wich makes it ideal for connecting the ES9038PRO to the power amplifier without the need for a pre-amplifier, giving the strongest clarity in the sound. In addition, the high-voltage supply for the Tubes in the analouge output is optimized using Mosfets vith very low internal resistance and a noise level of 1 uV. The highvoltage supply are equipped with high end components and includes several non-polarized MKP capacitors that provide crystal clear sound, increased dynamic and create deep and wide sound stage.

#### Music server

DAC integrates a Rasberry Pi3 to be the dedicated Music Server. It Take advantage of the endless digital music sources, especially the DSD64 format are very close to the sound of the SA-CD. The time for using bundles of expensive CDs and SA-CDs is over. This Music Server will give you choose High resolution audio files. Actually, the DAC plays all formats of digital music file.

3

### Controls and Connectors.

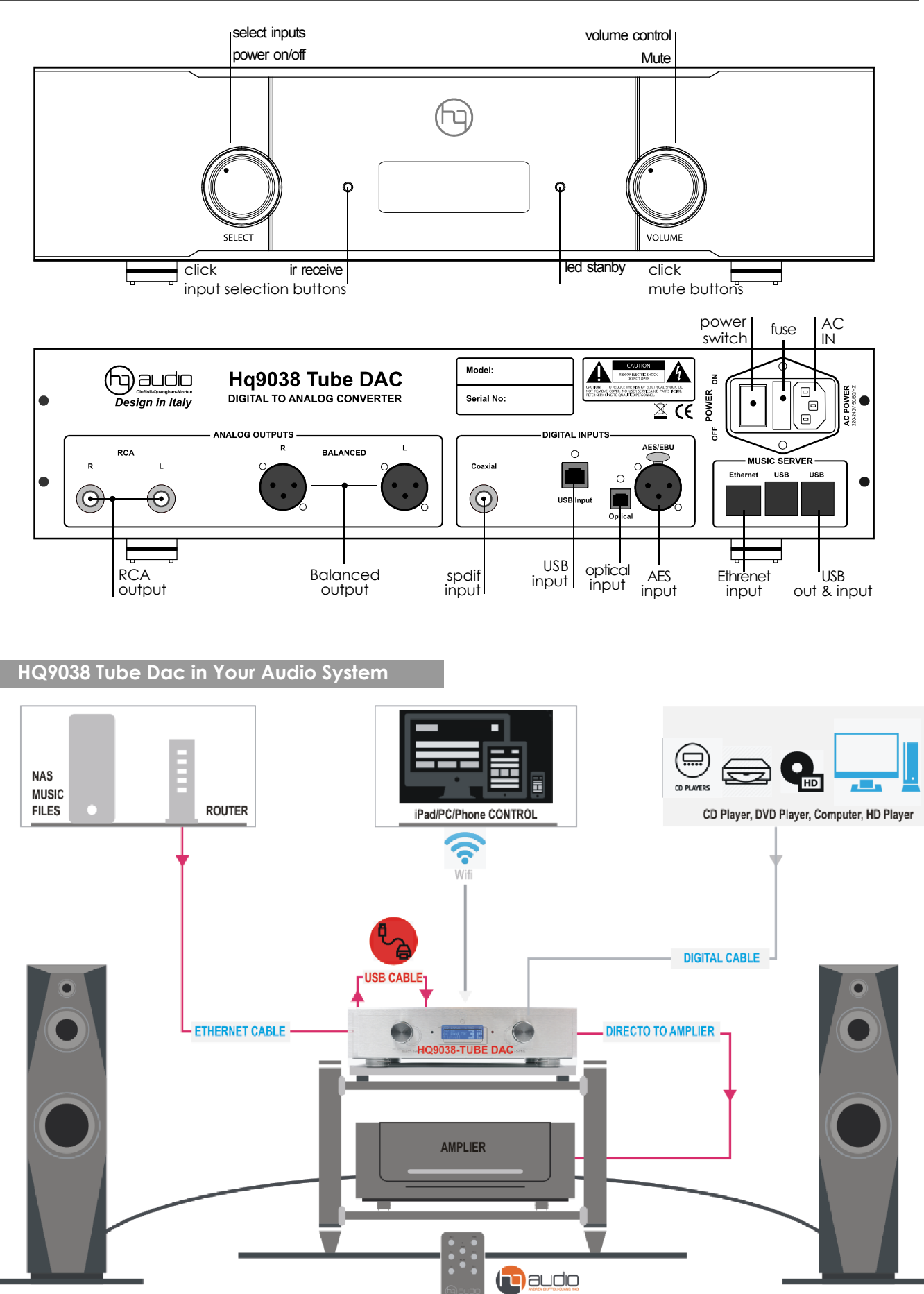

4

natural sound

### Operational.

#### Buttons on the front panel

#### Switching On and Off:

Connect power to the unit and switch the mains on. Switch on the unit.

When switching off the unit: switch off the amplifier first. When switching on the unit: The display shows the welcome screen. After a short period the display menu shows.

#### Selecting input:

Push Select or Volume- buttons on the front panel to select the wanted input. When the input is selected and locked, the front panel displays input type, which can be either PCM or DSD. For PCM input the sampling frequency shows and for DSD input the sampling rate shows.

#### Altering the Volume Level

The volume can be adjusted by using the front panel buttons Select, Volume. The front panel displays the volume level.

#### Mute On/Off

Push Volume - buttons on the front panel.

#### Stanby On /Off:

Push Select - buttons on the front panel.

#### Operational using the Remote Control

#### Custom default start up setting:

By pushing the **DSP** button in the "setting state" the unit will It is possible to change the default start up setting. E.g. if the optical input is often used, it can be a nice feature to have the DAC unit start up with the Optical input as default. save the status for next switch-on.

#### Selecting input:

Push CH+ or CH- buttons on the Remote Control to select the wanted input.

When the input is selected and locked, the front panel displays input type, which can be either PCM or DSD. For PCM input the sampling frequency shows and for DSD input the sampling rate shows.

#### Volume Level:

The volume can be adjusted by using the Remote Control buttons V+ or V-. The front panel displays the volume level.

#### MUTE:

To mute the analog output, push the Mute button. Push the Mute again for unmute the analog output. The Front panel will display the Mute status.

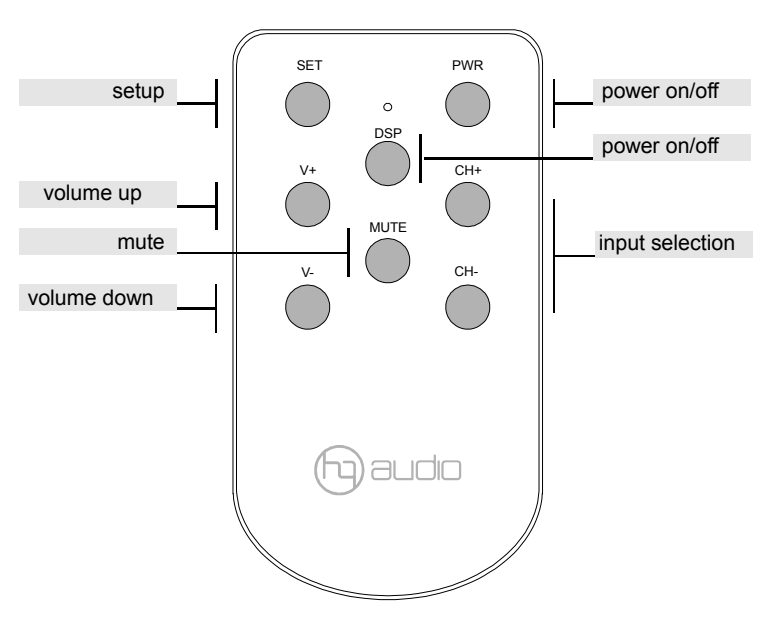

#### Digital filter selection:

The unit offers a wide choice of filters to enhance your listening experience. Two digital filter settings are possible, sharp roll-off and a slow roll-off for PCM mode. For DSD mode, there are 4 available filters with cut off at 47kHz, 50kHz, 60kHz and 70kHz.

For filter selection use the Remote Control. Enter the programming mode by Pushing the SET button.

**PCM filters:** Select sharp roll-off or slow roll-off by pushing the buttons V+ or V-.

**DSD filters:** Select cut off at 47kHz, 50kHz, 60kHz or 70kHz by pushing the buttons CH+ or CH- .

pushing the **DSP** button followed by the SET button. Select the desired filter setting and Save the new setting by

DISPLAY Light:

### Quick installation.

### enjoy the music

1. Check carefully the input connector and AC = 220V TO 240 V mains.

2. Turn on the power switch behind the DAC.

3. Press the left button or button <code>SELECT</code> / <code>SWITCH</code> - on the remote control, the DAC is booted, the screen flickered to display the information.

4. Turn on and wait 60 seconds amplifier, sound is played through the DAC and you will start enjoying the music.

5. Turn off and On the DAC in standby: using the PWR button on the remote control or press button **SELECT** / SWITCH on the front panel.

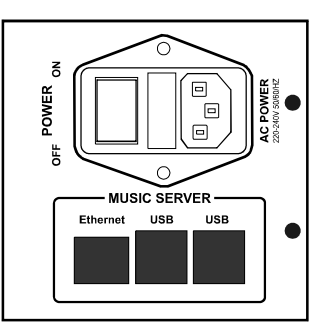

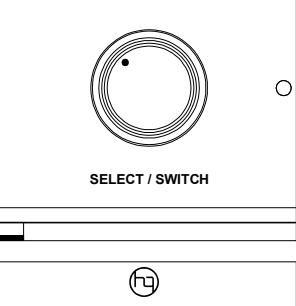

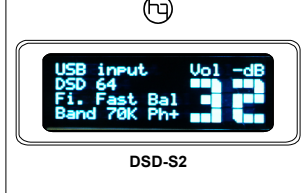

#### Control guide

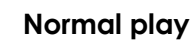

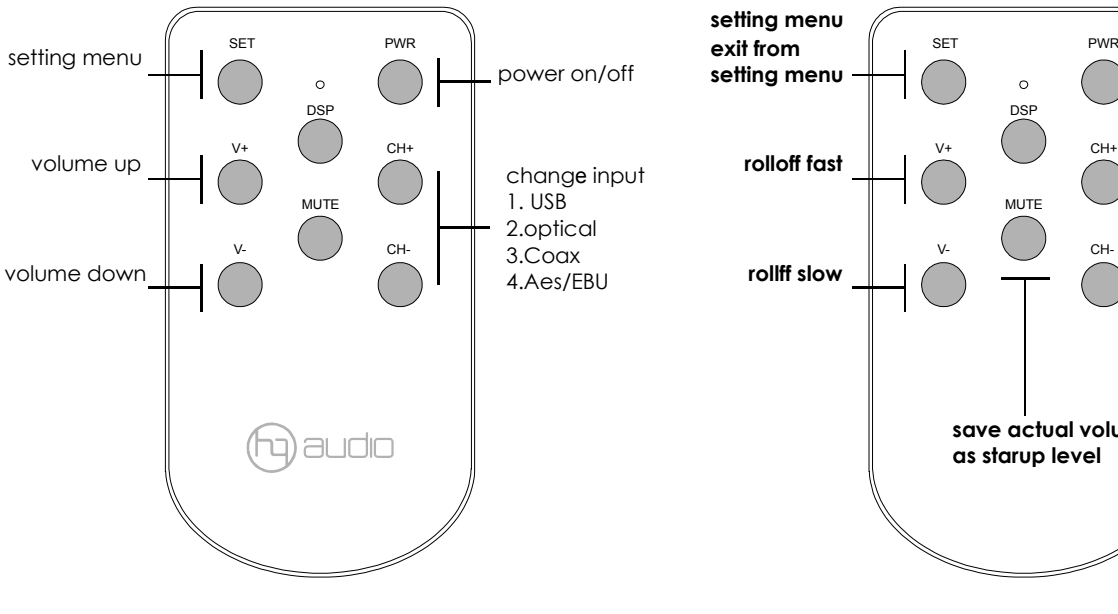

#### Setting menu

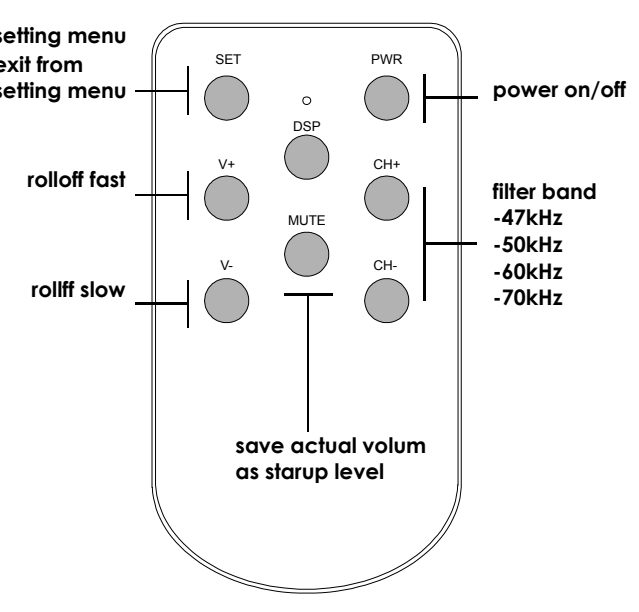

6

### Drivers Setup.

#### OEM Combo384 Module

#### Windows ASIO Driver Installation

The first step required in the Windows setup process is to install the ASIO driver:

• Don't connect the DAC unit to the PC until the driver is installed.

Don't worry if you've connected the device already. Just disconnect it.

• Download the latest driver from http://www.amanero.com/drivers.htm

• Don't use setup packages downloaded from other websites.

• Unzip the installation package and double-click on Install.exe to start the installation. Follow the instructions. In most cases you just need to accept the defaults on the following screens.

#### Mac/Linux ASIO Driver Installation

- No Drivers for these operating systems is needed.
- See limitations in specification.

#### Windows ASIO Driver Installation

*http://www.amanero.com/drivers.htm*

#### DSD-Direct Stream Digital

**http://www.amanero.com/drivers.htm** Direct Stream Digital, also known as DSD format - this format is not new as many people think, it is as old as digital but it wasn't used for consumer audio or home audio - before. It became very popular after 2010 and continues to make its way into our homes.

> It encodes the music in the data stream differently, looks differently and sounds differently. It is the format in which the SACD discs were recorded and a format in which the analog master tapes were backed up by record companies. It is currently the format in which the master recordings are made in record industry.

#### The Music player

To use Hq- Reference DAC and DSD-DAC with all the PCM sampling frequency and DSD sample rates, it is necessary configure the Music player (Foobar2000, Jriver or similar ) to use: Windows Audio Session API (WASAPI), Kernel streaming (KS) or Audio Streaming Input Output (ASIO ).

Using the default Windows driver called Direct Sound (DS) the DAC unit will work only at a specific frequency set in the Windows Audio control panel.

To work with the Kernel streaming (KS) and the Audio Streaming Input Output (ASIO ) it is necessary set as predefined a different sound device on Windows Audio control panel to keep the Amanero free for the application control.

The Kernel streaming (KS) is the lower level mode to operate on Audio device so there are lower stratification in the software stack. The Windows Audio Session API (WASAPI) give less problems and it work very good with PCM and DSD tracks.

#### To use Foobar2000

To use Foobar2000 is much more complex

You can follows the guide on: http://hifiduino.wordpress.com or this following images.

download the last player SACD support (foo\_input\_sacd-0.6.1.zip to get foo\_input\_sacd.dll and ASIOProxyInstall-0.6.0.zip) ASIO4ALL (ASIO4ALL 2.11 Beta1 to get foo\_dsd\_asio.dll)

Kernel Streaming support necessary to play 384KHz tracks (foo\_out\_ks.dll)

copy foo\_input\_sacd.dll, foo\_dsd\_asio.dll and foo\_out\_ks.dll in the directory C:\Program\foobar2000\components If you select as output device the ASIO4ALL when you start to play any tracks an little icon will be insert in the Appl. Bar.

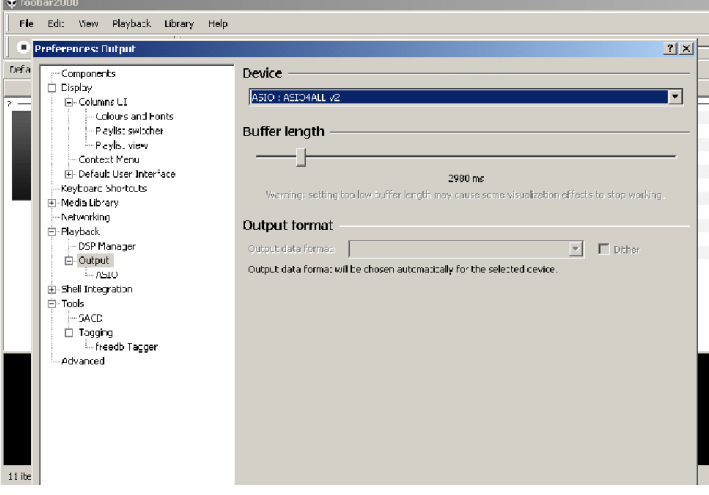

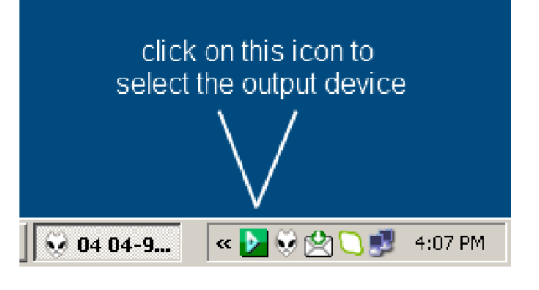

8

#### JRiver DSD setting screenshots

The JRiver is more simple and with this configuration you can play 44,88,96,192,384KHz, DSD files and SACD ISO.

download the last player: http://www.jriver.com.

#### *it's best to buy a license for Jriver*

Direct Stream Digital, also known as DSD format - this format is not new as many people think, it is as old as digital but it wasn't used for consumer audio or home audio - before. It became very popular after 2010 and continues to make its way into our homes.

It encodes the music in the data stream differently, looks differently and sounds differently. It is the format in which the SACD discs were recorded and a format in which the analog master tapes were backed up by record companies. It is currently the format in which the master recordings are made in record industry.

#### 1. Open Jriver and Tool/Options

#### 2. Tool/Options/Audio

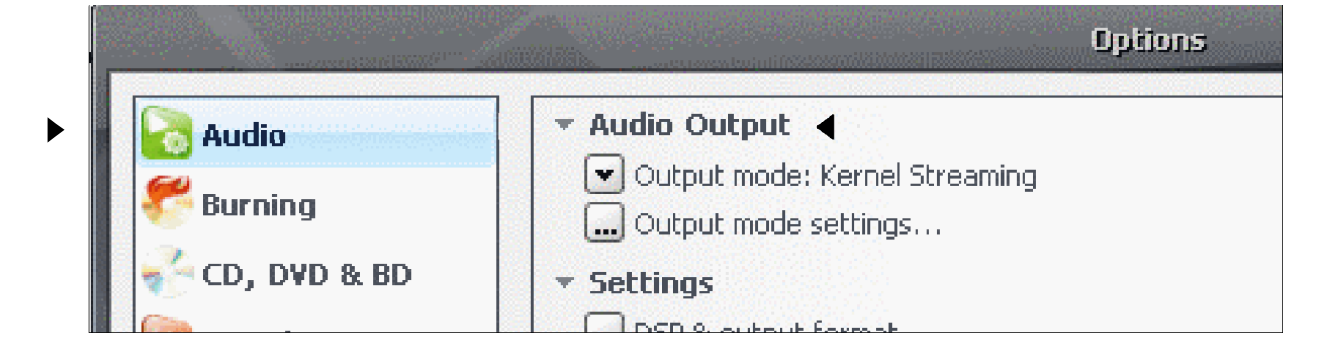

#### 2. Audio Output /Output mode/ kernel Streaming

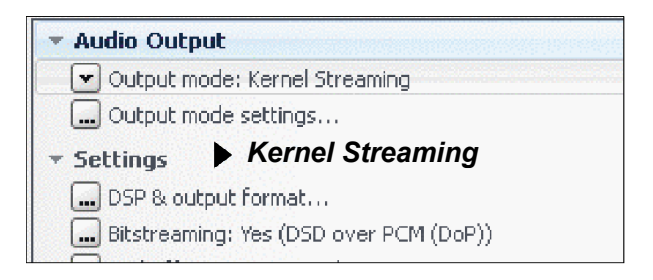

#### 3. Audio Output /Output mode/ Bitstreming: Yes over PCM(DoP)

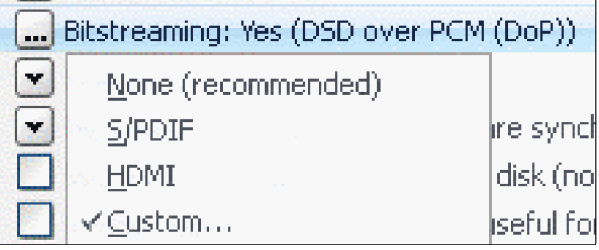

#### 4. DSD over PCM(DoP) DoP Format: DoP 1.0 (0XFA / 0x05)

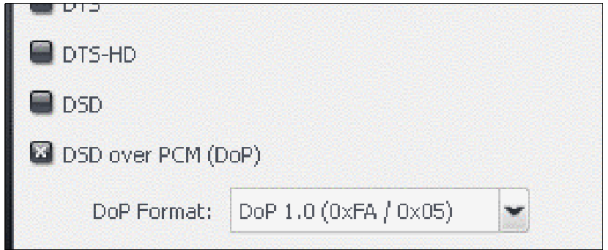

#### 5. Ok and save Now playing

#### Audirvana on MAC OS configuration:

The **Audirvana** is more simple and with this configuration you can play DSD files and SACD ISO. download the last player: https://audirvana.com/

#### it's best to buy a license for Audirvana

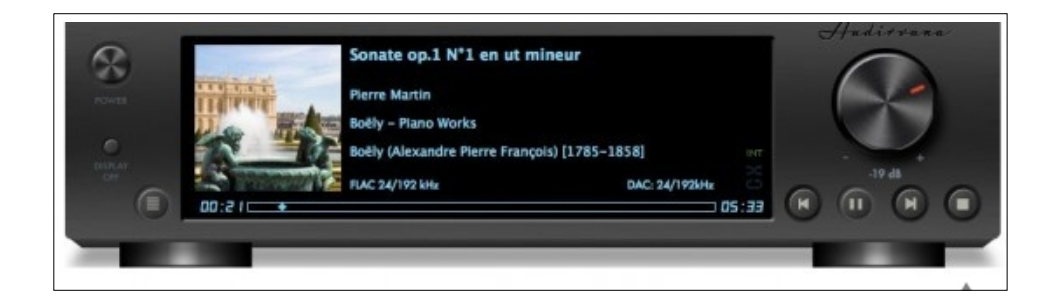

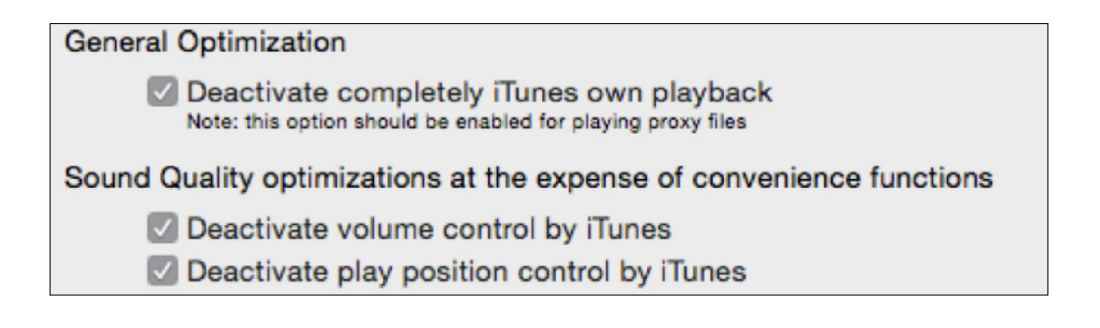

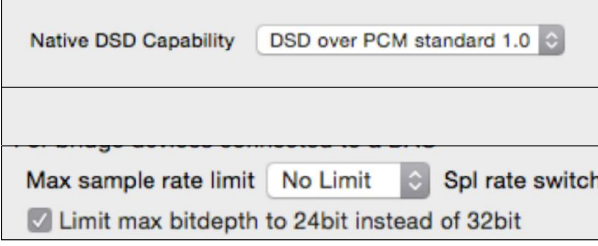

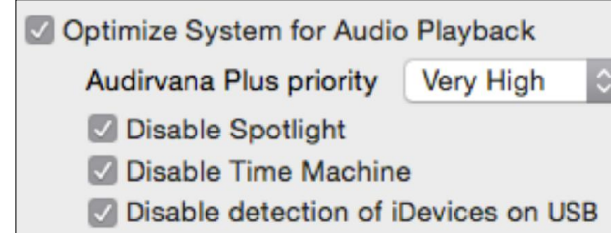

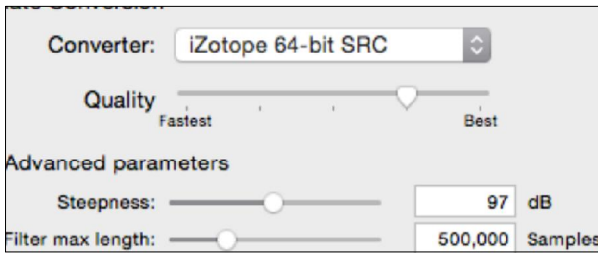

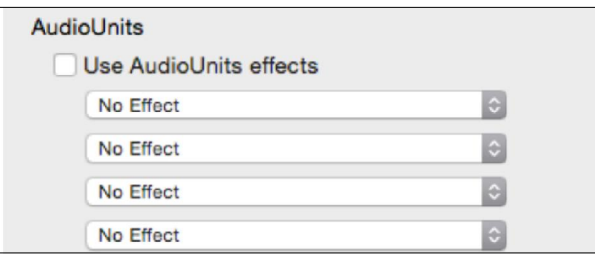

#### Music Server in HQ-9038 Tube Dac

DAC integrates a Rasberry Pi3 to be the dedicated Music Server. It Take advantage of the endless digital music sources, especially the DSD64 format are very close to the sound of the SA-CD. The time for using bundles of expensive CDs and SA-CDs is over.

This Music Server will give you choose High resolution audio files. Actually, the DAC plays all formats of digital music file.

HQ Audio has seleceted the Raspberry Pi3 for music server, as this is the Music source that plays with an immersive listening experience that HQ Audio appreciate and admired for playing music better than a most then most of computers used as Music server.

#### Interface and music player software

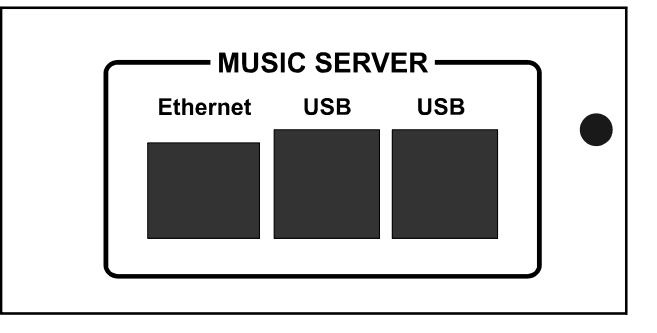

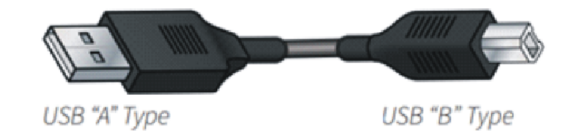

To P3 or computer To USB DAC

### moOde audio player

PURCHASE MOODE

Audiophile-quality music playback for the wonderful Raspberry Pi family of single board computers.

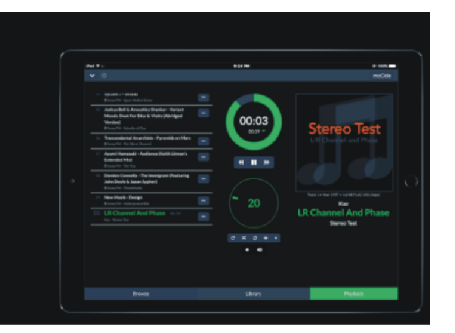

You can use other softwares such as: *1. http://moodeaudio.org/ 2. http://www.runeaudio.com/ 3. https://volumio.org/*

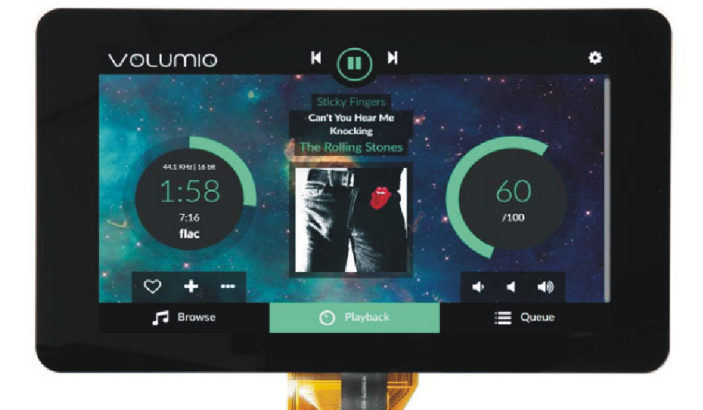

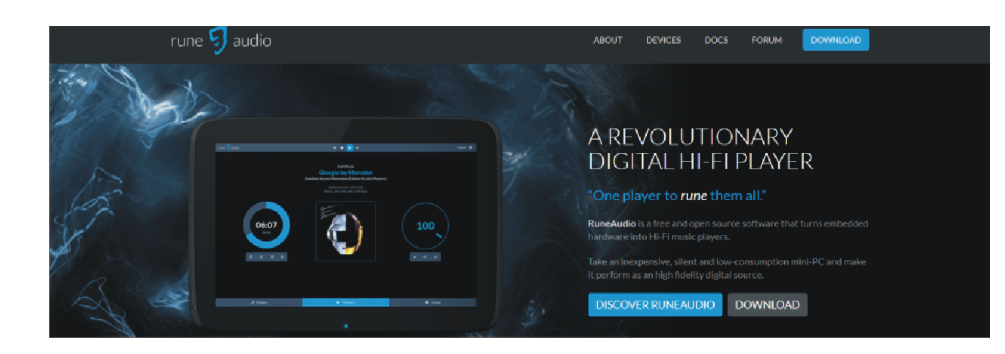

#### Music Server setup with Moode Audio Palyer

#### http://moodeaudio.org/.

Moodaudio is software for Pi3 with many features:

- *1. Nice interface, easy to use.*
- *2. Appropriate multi-DAC.*
- *3. Connect easily, quickly, control by phone or tablet.*

4. Continuous updating. Best support for users. Buy directly fromMoodaudio and install it on your PI.

*Note: the "MoOde Audio"setup guide includes The DAC does ONLY setup of wifi and I2S dac chip. support Ethernet.*

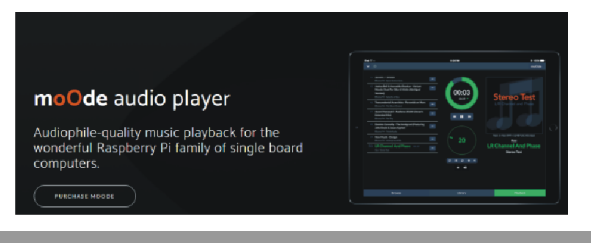

#### SETUP GUIDE

Updated: 2017-08-23

please change to: "Please use Ver 3.8.4 or later versions of the MoOde Audio Server Soft Ware."

- Updates to moOde software are made available

periodically and can be downloaded and

installed from within moOde itself by clicking "CHECK for software update" on the

- System config screen
- Click VIEW to see a list of what is contained in the update package
- Click INSTALL to download and install the update package

WRITING MOODE IMAGE ONTO AN SD CARD OR USB DRIVE

https://www.raspberrypi.org/documentation/install ation/installing-images/

#### SETUP INSTRUCTIONS

#### 1. INITIAL SETUP

- a) insert boot SD card or USB drive
- b) connect USB or I2S audio device
- c) connect USB storage devices
- Ethernet mode
- a) insert ethernet cable
- b) power on
- c) http://moode
- Access Point (AP) mode
- a) insert WiFi adapter that supports AP mode
- b) power on

c) join network SSID=Moode, pwd=moodeaudio d) http://moode.local

#### 2. AUDIO DEVICE SETUP

- USB DEVICE

a) Menu, Configure, Audio, MPD options: EDIT **SETTINGS** 

b) leave Volume control set to "Software"

c) set Audio output to "USB audio device" then APPLY

- I2S DEVICE

a) Menu, Configure, Audio

b) select an I2S audio device then SET

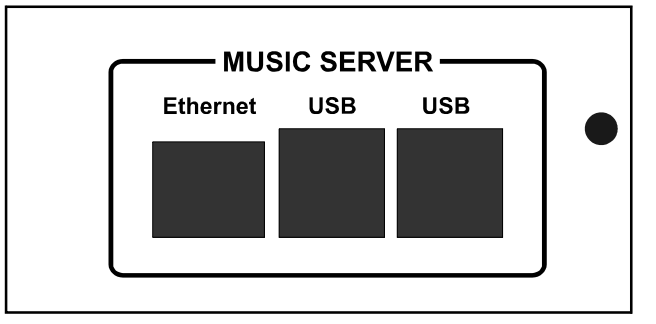

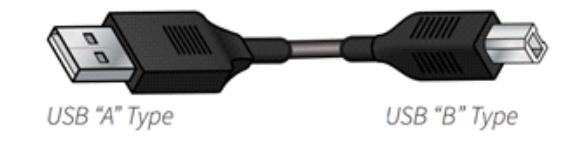

To P3 or computer To USB DAC

#### DSD-Direct Stream Digital

c) reboot

d) Menu, Configure, Audio, MPD options: EDIT **SETTINGS** 

e) leave Volume control set to "Software"

f) verify Audio device is set to "I2S audio device" then APPLY

3. TIME ZONE AND AUDIO DEVICE DESCRIPTION

a) Menu, Configure, System

- b) select appropriate timezone then SET
- c) Menu, Customize

d) scroll down to Audio device description and select a device. The entry is for display on the

Audio info screen. If a particular device is not listed then select "USB audio device". Note

that I2S devices are automatically populated.

4. ADD SOURCE(S) CONTAINING MUSIC FILES

- USB AND SDCARD STORAGE DEVICES

- a) Menu, Configure, Sources
- b) UPDATEMPD database

c) WAIT for completion (no spinner on the Browse tab)

d) Browse tab. If more folders appear than those containing music then restart MPD

- NAS DEVICE

a) Menu, Configure, Sources

b) CREATE NAS source (MPD database update initiates automatically after SAVE)

c) WAIT for completion (no spinner on the Browse tab)

d) Browse tab. If more folders appear than those containing music, restart MPD

5. VERIFY AUDIO PLAYBACK

- Ethernet mode
- a) http://moode
- b) Play one of the radio stations
- AP mode
- a) http://moode.local
- b) Browse, SDCARD, Stereo Test
- c) [...] Menu for "LR Channel And Phase" track d) Play

At this point a FULLY OPERATIONAL PLAYER exists.

=========================================

#### Music Server setup with Moode Audio Palyer

CUSTOM CONFIGS Customize the player by using any of the following procedures. ========================================= 1. CONFIGURE FOR WIFI CONNECTION - Ethernet mode a) leave eth cable connected b) insert wifi adapter (while Pi running) c) http://moode d) Menu, Configure, Network e) configure a wifi connection f) Menu, Restart, Shutdown g) unplug eth cable h) power on - Access Point (AP) mode a) join network SSID=Moode, pwd=moodeaudio b) http://moode.local c) Menu, Configure, Network d) configure a wifi connection e) Menu, Restart, Reboot 2. CHANGE HOST AND SERVICE NAMES a) Menu, Configure, System (and Audio) b) SET after entering appropriate value in each name field c) reboot is required if changing Host name and/or Browser title 3. AUTO-CONFIGURE AT BOOT NOTE-1: this works only on a fresh image that has never been booted! NOTE-2: to start AP mode at boot set wlanssid to blank e.g., wlanssid= a) change values in the file below b) paste contents into /boot/moodecfg.txt c) sudo reboot d) join SSID if APmode e) http://hostname.local ################################## # Copy this file to /boot/moodecfg.txt # worker will process it at startup then # delete it and automatically reboot. ################################## [names]

hostname=moode browsertitle=moOde Player airplayname=Moode Airplay upnpname=Moode UPNP dlnaname=Moode DLNA mpdzeroconf=Moode MPD

[services] airplaysvc=0 upnpsvc=0 dlnasvc=0 [network] wlanssid=MySSID wlansec=wpa wlanpwd=MyPassword apdssid=Moode apdchan=6 apdpwd=moodeaudio **[other]** timezone=America/Detroit themecolor=Emerald ========================================= AFTER PLAYER SETUP Follow these instructions for making certain types of changes ========================================= 1. Switching from USB to I2S audio device a) unplug USB audio device b) Menu, Restart, Shutdown c) install I2S audio device d) power on e) Menu, Configure, Audio f) select appropriate I2S audio device then SET g) Menu, Restart, Reboot h) Menu, Configure, Audio, MPD options: EDIT **SETTINGS** i) Verify Audio output set to "I2S audio device" j) APPLY 2. Switching from I2S to USB audio device a) Menu, Configure, Audio b) select "None" for I2S audio device then SET c) Menu, Restart, Shutdown d) optionally unplug I2S audio device e) plug in USB audio device f) power on g) Menu, Configure, Audio, MPD options: EDIT SETTINGS h) Select "USB audio device" for Audio output i) APPLY 3. Switching from WiFi back to Ethernet a) plug in Ethernet cable b) Menu, Configure, Network

- 
- c) RESET network configuration to defaults
- d) Menu, Restart, Shutdown
- e) Remove WiFi adapter
- f) power on

======================== END SETUP GUIDE

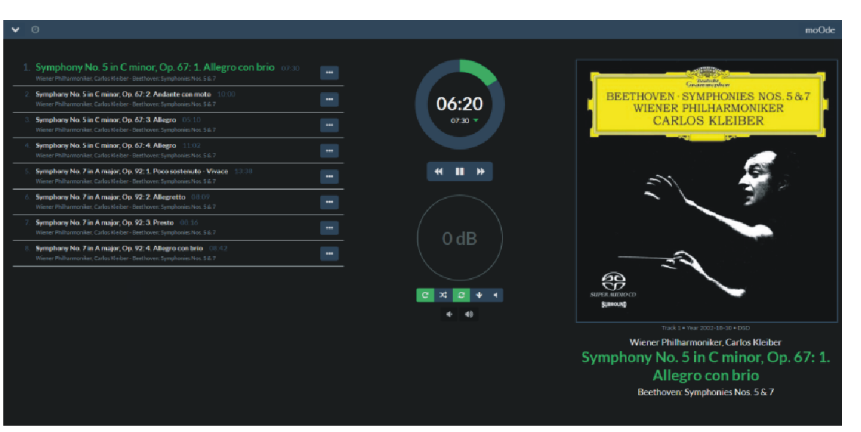

### Frequency Asked Questions.

#### Balanced or Unbalanced connection?

If your amplifier has a true balanced input, we recommend to use the balanced analog output from your New DAC. All things beingequal, properly implemented balanced (also called differential) circuitry sounds better than unbalanced circuitry. The DAC unit is a true balanced design. It generates the inverted signal in the digital domain and all subsequent processing is done in balanced mode. The DAC is designed to maintain many of the advantages of true balanced design when using the unbalanced outputs. In addition, the DAC analog output stage is capable of driving both types of outputs simultaneously.

#### Bypassing the Volume Control?

Because the Digital Volume control does not include any analog circuitry, there is none to be bypassed. Even the mathematical program step that performs the Digital Volume Control calculation is an integral part of the HQ Reference DAC filter algorithm and therefore cannot be bypassed. If you do not need the Volume Control, set it to its maximum level of -0dB on the display. and save this level for the next switch-on using the remote command (SET + DSP).

#### Bypass the Preamplifier?

A preamplifier is unnecessary when using your DAC unit. The DAC Unit provides all the necessary control functions of a preamp while the signal is still in the digital domain. This avoids the sonic degradation caused by analog circuitry, switches, and wire. The DAC units Analog output stage can drive any power amplifier and any interconnects, even at very long lengths.

#### Leave the DAC unit with the power on?

The DAC unit is designed to be left with the power on with noharm or wear to the unit. If desired, the front display can be turned off (see Turning off the Display under Remote Operation). Leaving the power on allows the circuitry to remain in thermally stable, which provides better performance and longer life.

Careful listeners will notice that the sound of the DAC unit will improve steadily after the unit is powered up. A new unit will undergo more dramatic changes when power is applied for the first time. If you turn off your DAC unit for more than an hour, you will find that the unit will undergo similar, but less dramatic improvement once power is reapplied.

#### Does the Volume Control compromise resolution?

The unit uses the latest generation proprietary digital volume control.

The volume level can be varied in the digital domain by means of mathematical manipulation of the signal, eliminating the distortion and noise that are inevitable with even the best analog volume controls. While conventional thinking indicates that reducing the volume digitally can sacrifice low level resolution, the DAC unit uses an innovative digital filtering algorithm produces a 32 bit output rather than the 16 bits stored on the CD. This highresolution signal is then used in the computations which in turn reduce the volume level. This new signal is fed directly to the DAC inside the chip. Through this innovative method, the DAC unit maintains high resolution even at the lowest volume control settings.

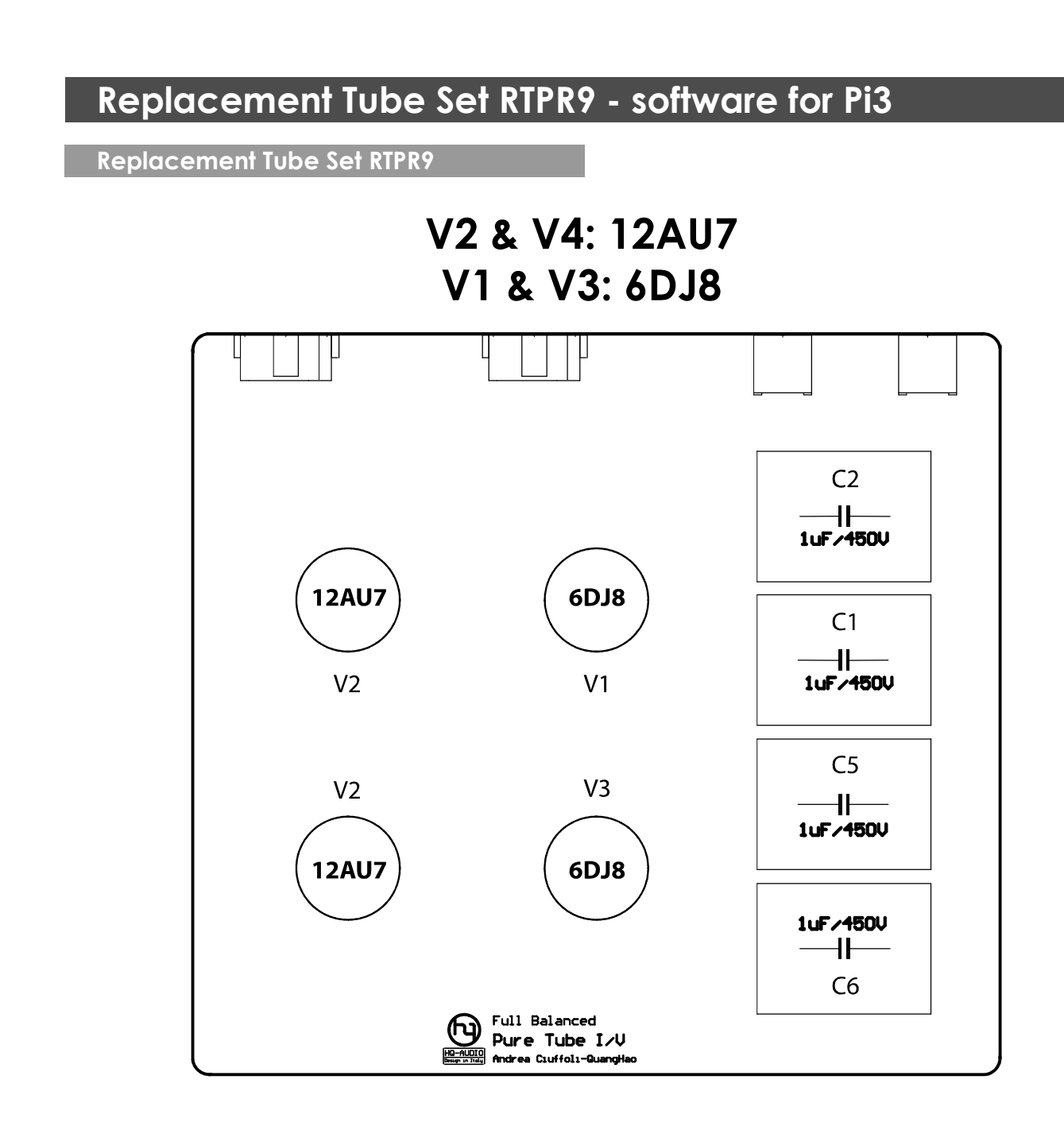

Please visit the following pages to see how to record your memory card for the Pi3

1. http://moodeaudio.org/

2. http://www.runeaudio.com/documentation/

3. https://volumio.org/

Thanks you very much!

## Specifications.

### **Specifications**

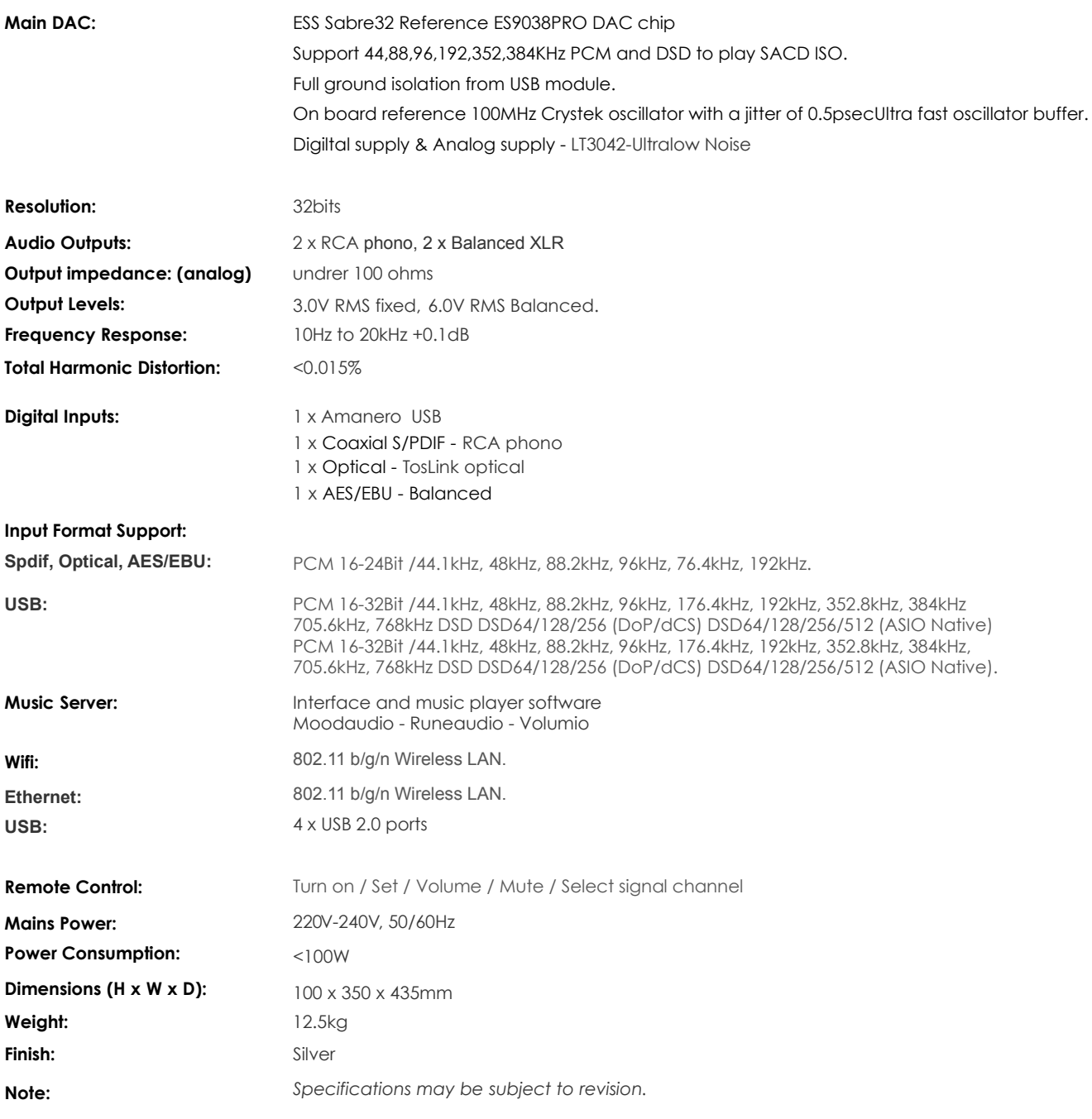

The design team behind the Hq9038-Tube DAC works on separate technical aspects of the project and are dedicated electronics engineers with more than 50 years experience as audiophiles. This ensures an open mind to audible phenomena.

The design team bring to their labors skill, pride and with an unbridled enthusiasm which takes the engineering and critical evaluation of Audio equipment to new levels, reflected in the exacting standards to which every product is designed and manufactured.

To ensure the highst standard of each Hq9038, it will before leaving the factory be verified and final tested to ensure the final voicing. This verification is ensured personally by Hq-Audiodesign.

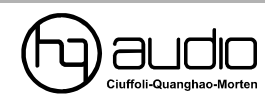

#### HQ-Audio 11th floor room 1116

Kimvan-Kimlu Hanoi-Vietnam Tel: +84 902578899 W: www.quanghao.com W: www.audiodesignguide.com E-mail: quanghao168@yahoo.com.vn